## **OPENING AN INCOGNITO WINDOW IN GOOGLE CHROME**

Use **Google Chrome** on a **desktop/laptop** > Right-click on the tab at the bottom of your screen > Open "**New incognito window**" > https://learninghub.phsa.ca > type in your username and password. :

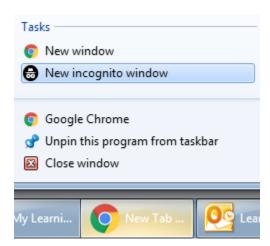

## Other ways to open an Incognito window can be seen below. :

Please locate the 3 dots icon in the top right of the Google Chrome browser page. In the box, please select to open a "New incognito window". :

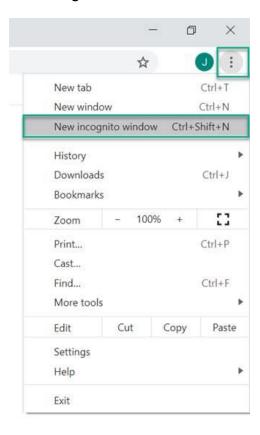

Or, as seen in the above screenshot, please press the buttons "Ctrl" + "Shift" + "n" in sequence on your keyboard.